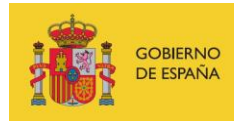

VICEPRESIDENCIA<br>TERCERA DEL GOBIERNO MINISTERIO<br>DE ASUNTOS ECONÓMICOS<br>Y TRANSFORMACIÓN DIGITAL

SECRETARÍA DE ESTADO DE DIGITALIZACIÓN E INTELIGENCIA ARTIFICIAL

# **Seminario web 7 "Seguridad wifi pública"**

**Ejercicios**

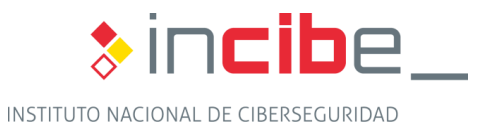

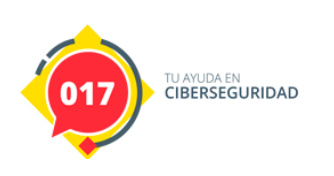

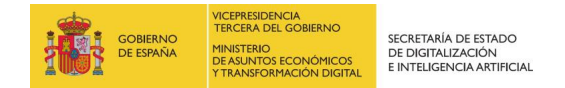

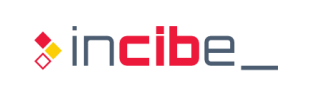

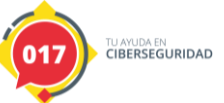

### **ÍNDICE**

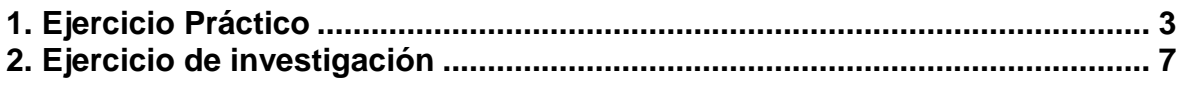

## **ÍNDICE DE FIGURAS**

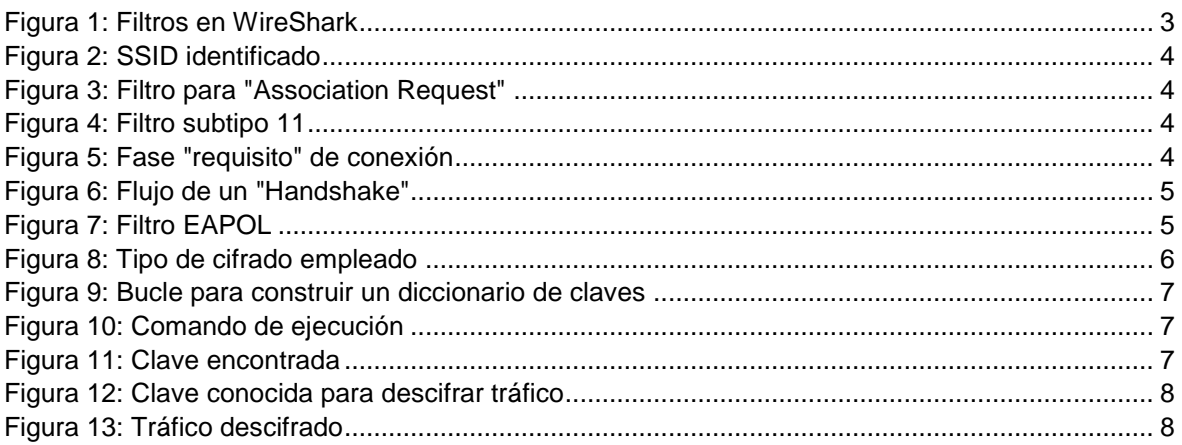

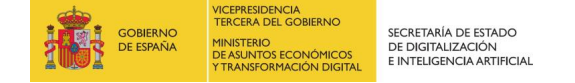

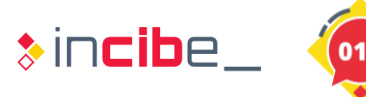

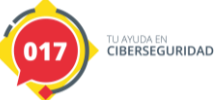

### <span id="page-2-0"></span>**1. EJERCICIO PRÁCTICO**

El objetivo del ejercicio es investigar el contenido de un fichero .pcap, el cual contiene tramas 802.11 como resultado de la conectividad de un determinado dispositivo a un punto de acceso. Los usuarios deberán investigar su contenido y contestar a las siguientes preguntas:

- ¿Cuál es el nombre (SSID) del AP al cual se conecta el cliente?
- Identifica las tramas de asociación y autenticación intercambiadas entre el AP y el cliente.
- Localiza el *handshake* a 4 pasos e indica que tipo de cifrado se ha utilizado (TKIP o CCMP).

### **Resolución del ejercicio:**

Los usuarios deberán de repasar las fases involucradas en la conexión de una estación con un AP. Un buen recurso para abordar este ejercicio es: [https://www.aircrack](https://www.aircrack-ng.org/doku.php?id=wpa_capture)[ng.org/doku.php?id=wpa\\_capture](https://www.aircrack-ng.org/doku.php?id=wpa_capture)

El nombre del SSID utilizado por el cliente puede obtenerse fácilmente si se filtran las tramas de gestión relacionadas con los "*Probe requests*" o directamente se observan las tramas de asociación.

Algunos filtros de interés desde Wireshark para el protocolo 802.11 pueden encontrarse en el siguiente recurso:<https://www.wifi-professionals.com/2019/03/wireshark-display-filters>

| management<br>frames | wlan.fc.type $== 0$          | all management frames   |
|----------------------|------------------------------|-------------------------|
|                      | wlan.fc.type subtype $== 0$  | association requests    |
|                      | wlan.fc.type subtype $== 1$  | association response    |
|                      | wlan.fc.type_subtype == 2    | re-association request  |
|                      | wlan.fc.type_subtype == $3$  | re-association response |
|                      | wlan.fc.type subtype $== 4$  | probe requests          |
|                      | wlan.fc.type subtype $== 5$  | probe responses         |
|                      | wlan.fc.type subtype $== 8$  | beacons                 |
|                      | wlan.fc.type subtype $== 9$  | atims                   |
|                      | wlan.fc.type_subtype == $10$ | disassosiations         |
|                      | wlan.fc.type subtype $== 11$ | authentications         |
|                      | wlan.fc.type subtype $== 12$ | deauthentications       |
|                      | wlan.fc.type subtype $== 13$ | actions                 |

*Figura 1: Filtros en WireShark*

<span id="page-2-1"></span>Estableciendo filtros relacionados con "probe request" y/o "association requests", obtenemos rápidamente la respuesta a la primera pregunta. El SSID solicitado es "Coherer"

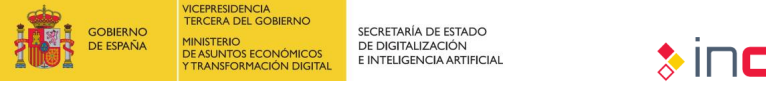

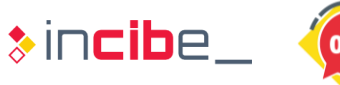

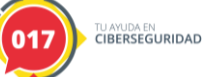

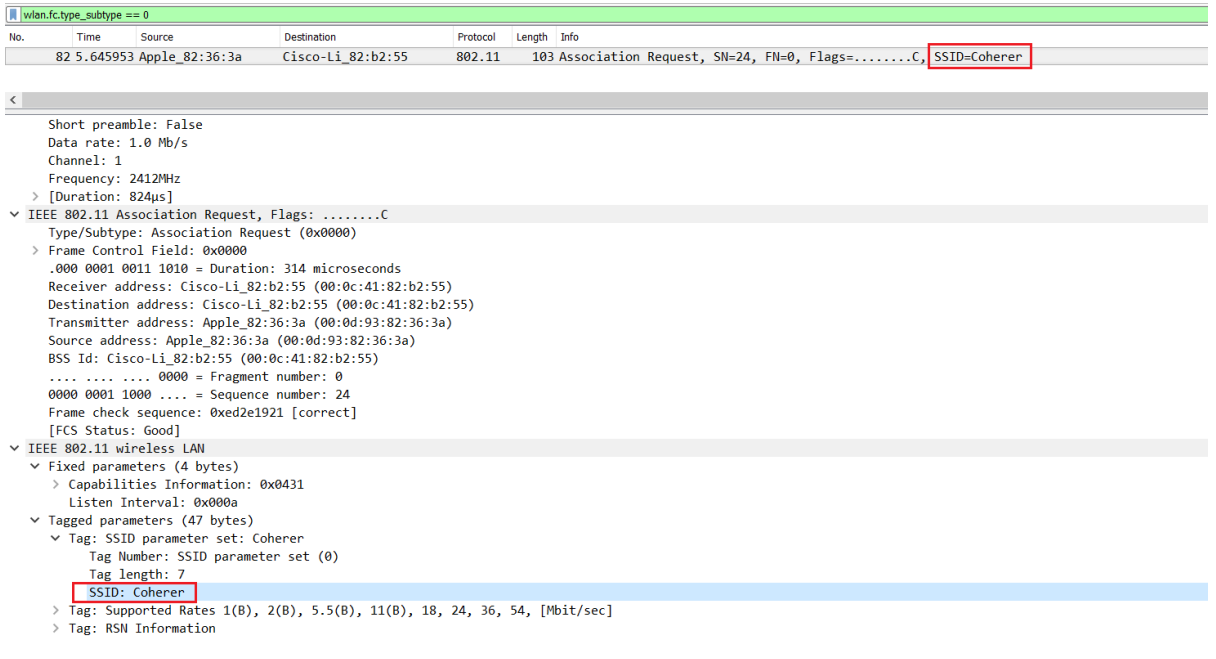

#### *Figura 2: SSID identificado*

<span id="page-3-0"></span>El "Association Request" y la respuesta del AP ("Association Response") pueden obtenerse estableciendo el siguiente filtro.

| wlan.fc.type_subtype == 0 or wlan.fc.type_subtype == 1 |  |             |                                              |                   |          |             |                                                             |  |  |
|--------------------------------------------------------|--|-------------|----------------------------------------------|-------------------|----------|-------------|-------------------------------------------------------------|--|--|
| No.                                                    |  | <b>Time</b> | Source                                       | Destination       | Protocol | Length Info |                                                             |  |  |
|                                                        |  |             | 82 5.645953 Apple 82:36:3a                   | Cisco-Li 82:b2:55 | 802.11   |             | 103 Association Request, SN=24, FN=0, Flags=C, SSID=Coherer |  |  |
|                                                        |  |             | 84 5.647953 Cisco-Li 82:b2:55 Apple 82:36:3a |                   | 802.11   |             | 82 Association Response, SN=4042, FN=0, Flags=C             |  |  |
|                                                        |  |             |                                              |                   |          |             |                                                             |  |  |

*Figura 3: Filtro para "Association Request"*

<span id="page-3-1"></span>De forma similar, las tramas de autenticación pueden obtenerse con el subtipo 11:

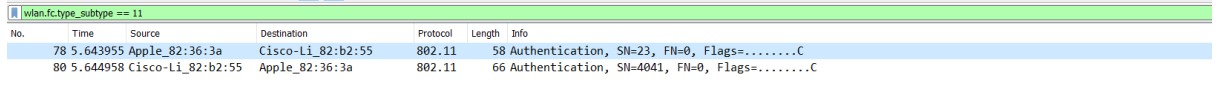

*Figura 4: Filtro subtipo 11*

<span id="page-3-2"></span>Puede observarse, tal y como se describió en el seminario web, que las tramas de autenticación preceden a las de asociación y que dicha fase es un requisito para poder conectarse a una red.

<span id="page-3-3"></span>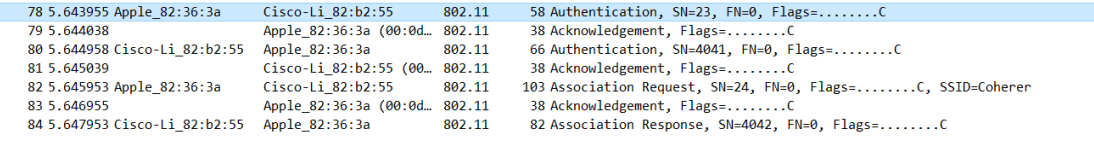

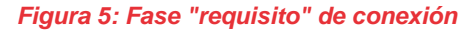

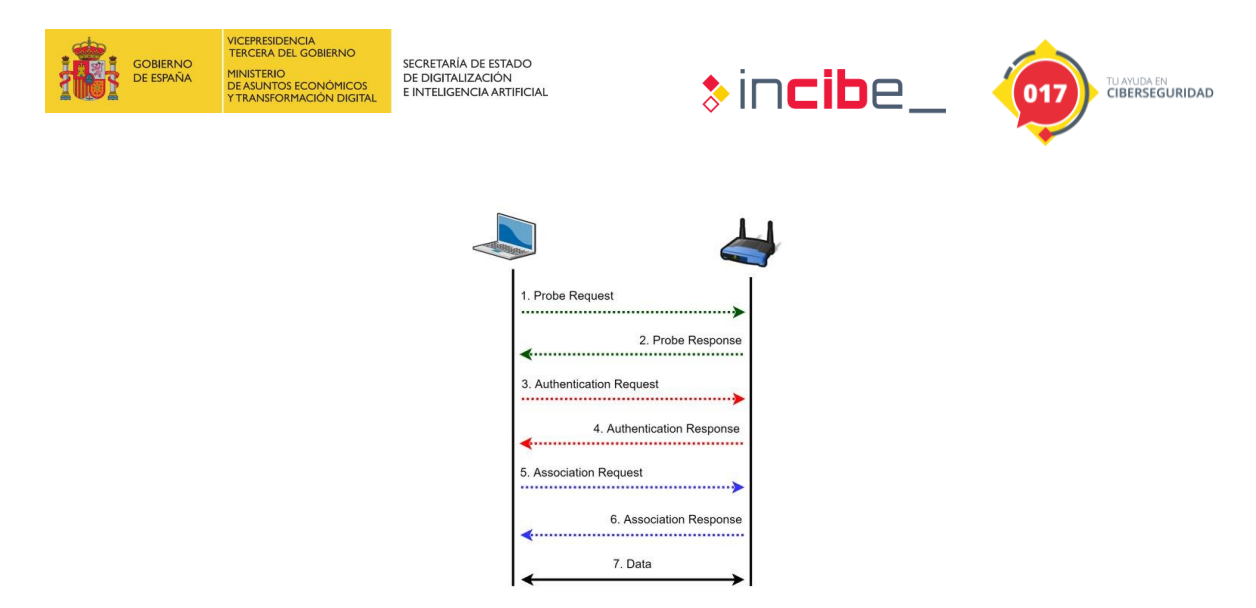

*Figura 6: Flujo de un "Handshake"*

<span id="page-4-0"></span>Respecto al tercer punto, se hacen dos preguntas. La primera de ellas solicita identificar el *handshake* a 4 pasos. Para ello podemos emplear el filtro "EAPOL", el cual nos mostrará las 4 tramas responsables de la negociación. Fíjese que es el AP el encargado de iniciar el mismo.

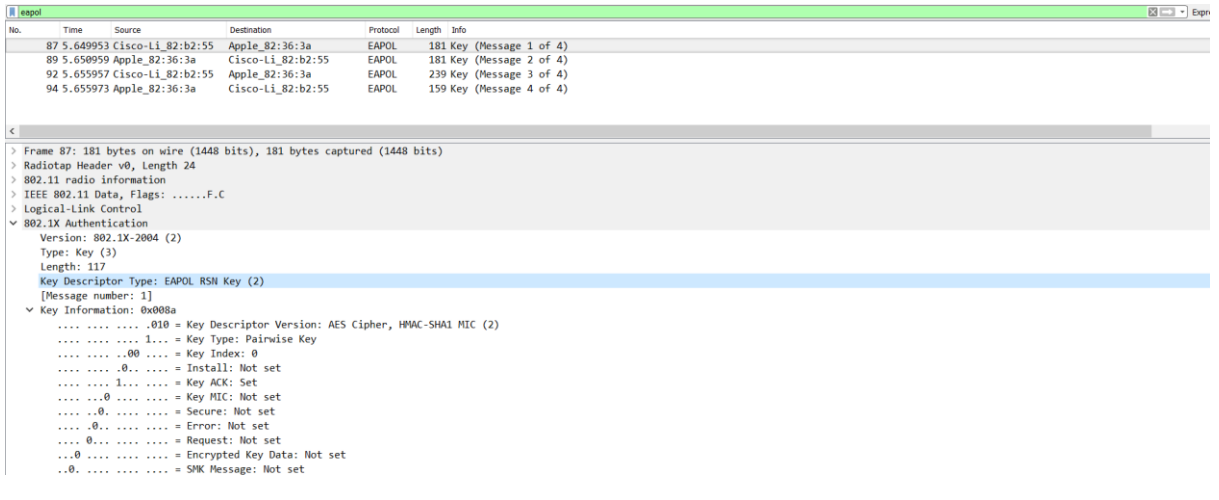

#### *Figura 7: Filtro EAPOL*

<span id="page-4-1"></span>Respecto a la segunda pregunta (qué tipo de cifrado se emplea), como se puede ver en la siguiente trama (correspondiente a los datos intercambiados entre el AP y la estación una vez se autentica y se asocia en la red), es CCMP.

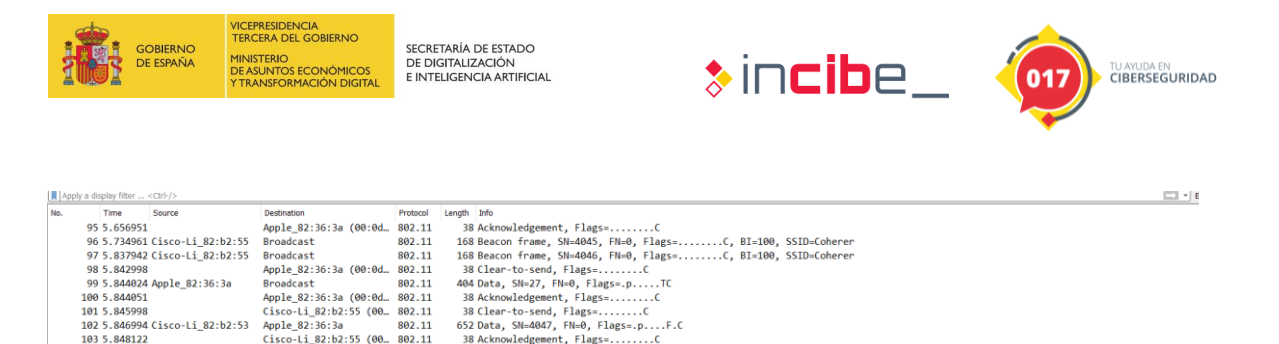

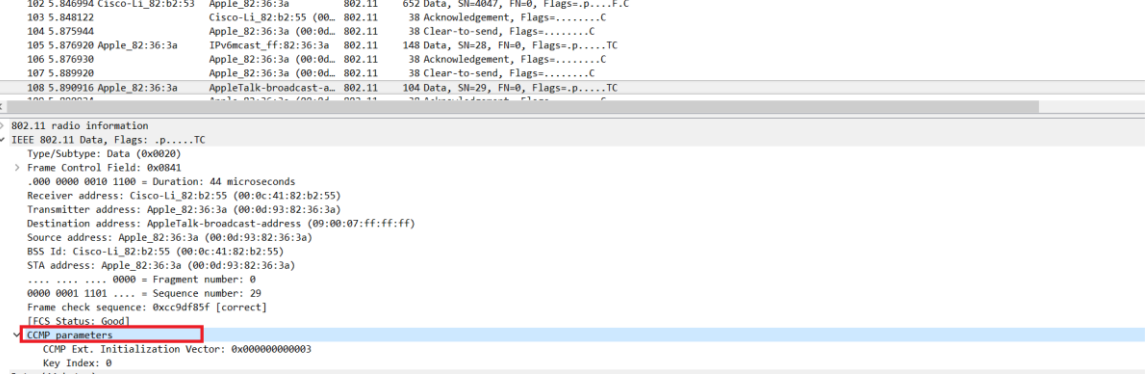

<span id="page-5-0"></span>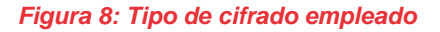

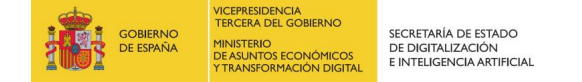

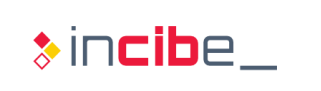

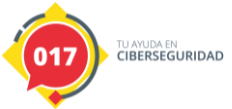

### <span id="page-6-0"></span>**2. EJERCICIO DE INVESTIGACIÓN**

A raíz del estudio del .pcap anterior, los alumnos deberán investigar la forma de romper la contraseña para poder acceder al tráfico cifrado del mismo. Recuérdese que el .pcap contiene el *handshake* a cuatro pasos y, por tanto, es susceptible de ser descifrado si se ha empleado una contraseña débil.

**Pista**: es posible en este caso que la contraseña sea "induction" bien en mayúsculas/minúsculas o una combinación de ambas.

#### **Resolución del ejercicio:**

En el curso se ha mencionado en diversas ocasiones la *suite* de herramientas *aircrack-ng*. Los alumnos deberán investigar la forma de aplicar fuerza bruta mediante alguna de sus herramientas. A raíz de la pista, se ha creado un diccionario de palabras utilizando "induction" y sus variaciones en mayúsculas y minúsculas.

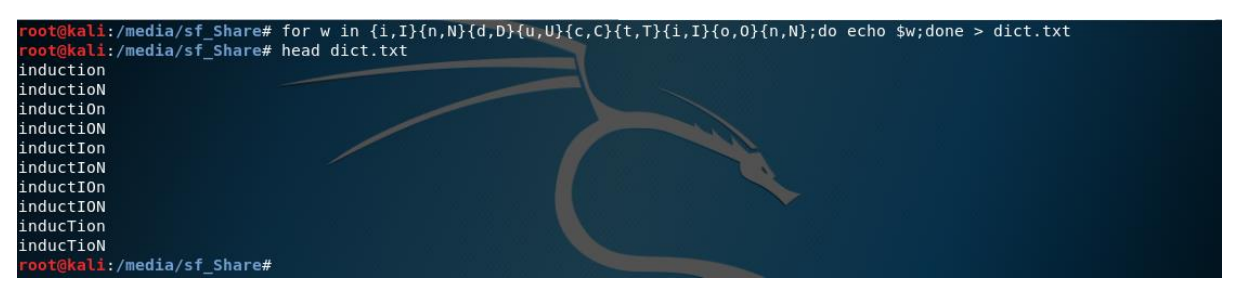

*Figura 9: Bucle para construir un diccionario de claves*

<span id="page-6-1"></span>Posteriormente se ha ejecutado *aircrack-ng* de la siguiente manera:

<span id="page-6-2"></span>@<mark>kali:/media/sf\_Share# aircrack-ng -w /tmp/dict.txt -b 00:0C:41:82:b2:55 sample.pcap</mark>

*Figura 10: Comando de ejecución*

Con el parámetro -b se indicará la MAC del AP y con -w el diccionario creado anteriormente.

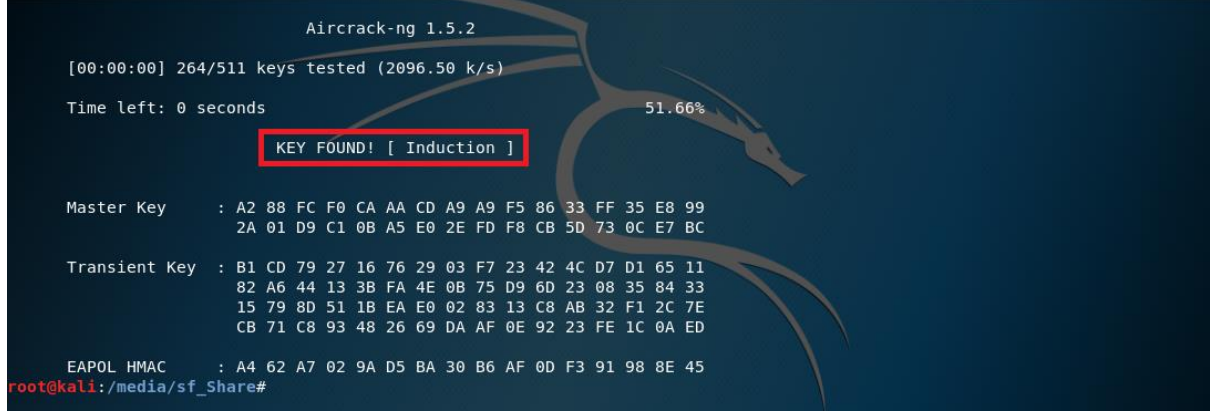

*Figura 11: Clave encontrada*

<span id="page-6-3"></span>De forma instantánea obtendremos la contraseña ("Induction"). Posteriormente para descifrar el tráfico desde Wireshark nos dirigiremos a "Edición->Preferencias" y, dentro del

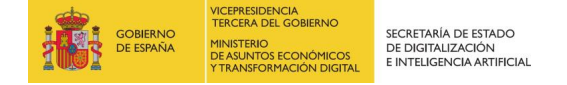

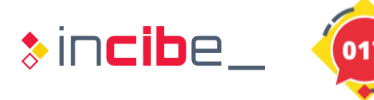

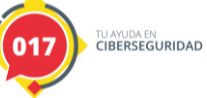

protocolo IEEE 802.11, añadiremos la clave en el siguiente formato: "*wpa\_key*:*SSID*" (es decir: "Induction:Coherer").

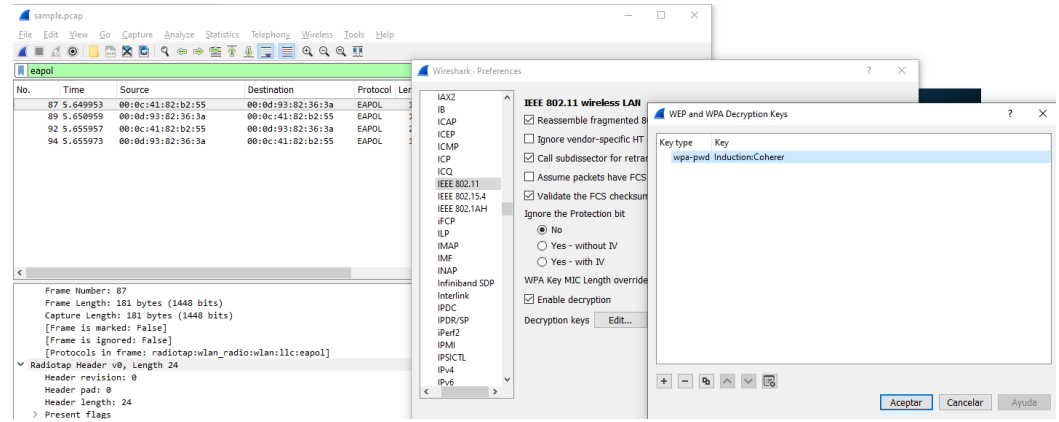

*Figura 12: Clave conocida para descifrar tráfico*

<span id="page-7-0"></span>Tras aceptar el cuadro de diálogo, podremos acceder a la información cifrada. En la siguiente imagen se observa la captura antes de descifrar (imagen de la izquierda) y una vez descifrado (imagen de la derecha). Obsérvese que ya es posible acceder en claro a la información remitida por el cliente y el AP (por ejemplo, tráfico HTTP).

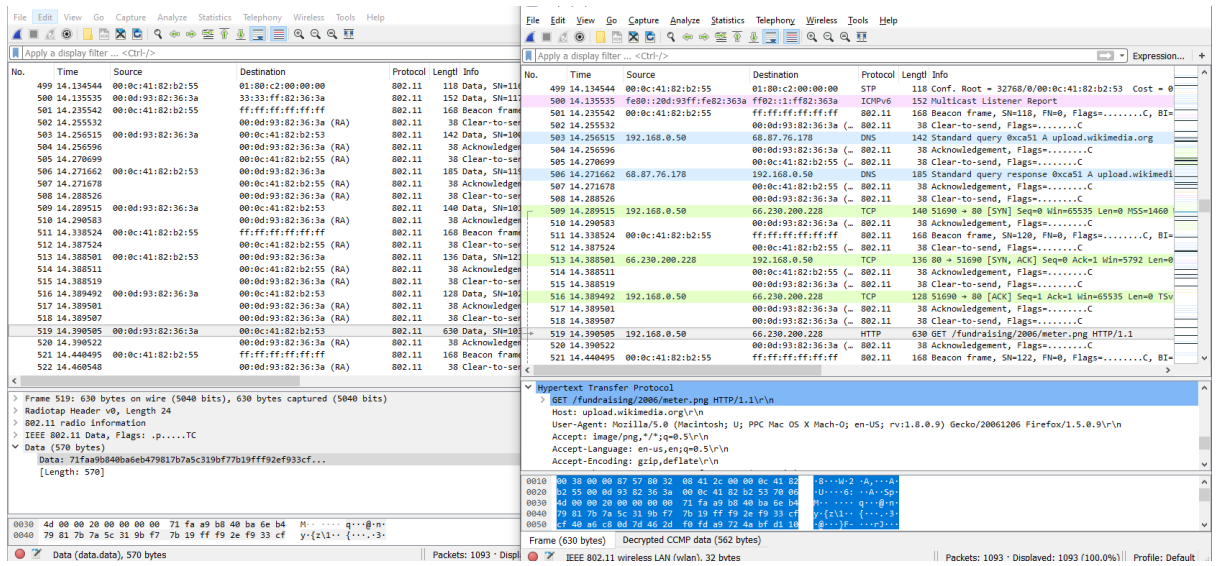

<span id="page-7-1"></span>*Figura 13: Tráfico descifrado*